# **SMART BOX 2108.11 INSTALLATION GUIDE**

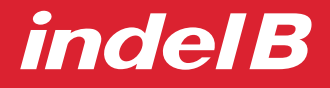

**istruzioni per l'uso instructions for use instrucciones para el uso mode d'emploi gebrauchsanleitungen**

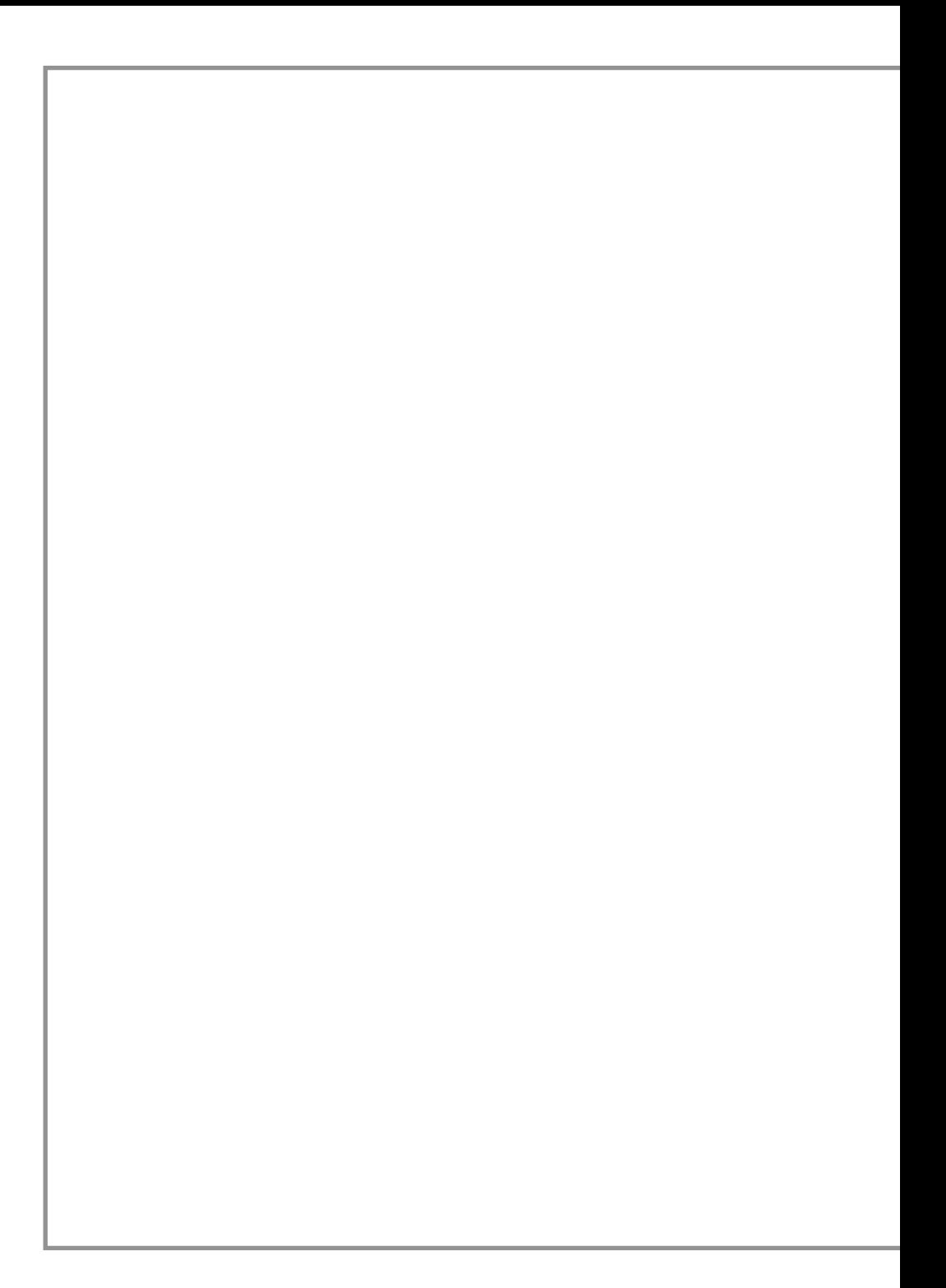

#### **SMART BOX V2108.11 INSTALLATION GUIDE**

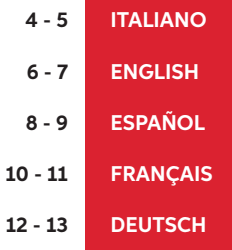

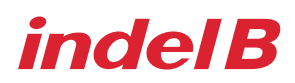

#### **ACCESSORI FORNITI CON IL KIT INSTALLAZIONE DEI DRIVERS**

Eseguire il file "32Bit\_drivers" o "64Bit\_drivers" in base alle specifiche del computer che state utilizzando. Al termine, si apriranno una serie di finestre di installazione in successione, che guidano l'utente con una procedura dettagliata per l'installazione drivers.

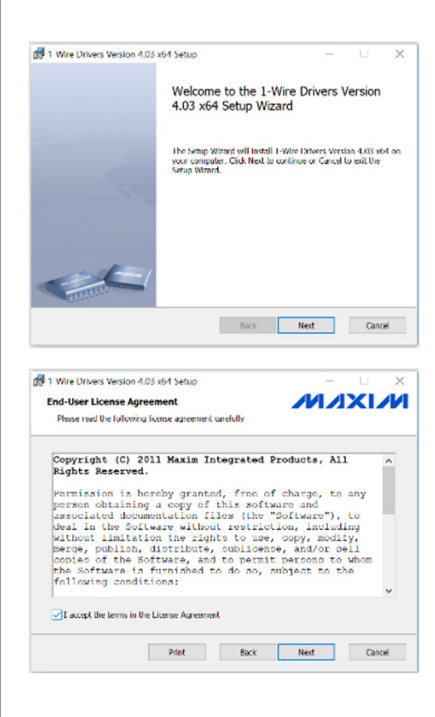

19 1 Wire Drivers Version 4.03 x64 Setup **MAXIM Destination Folder** Click Next to install to the default folder or dick Change to choose and Install 1-Wire Drivers Version 4.03 x64 to C:\Program Files\Maxim Integrated Products\1-Wire Drivers x649 Change... Back Next Cancel

Questa finestra mostra le caratteristiche generali dei drivers da installare, al fine di poter installare correttamente il software.

Fare clic sul pulsante "Next" per continuare con l'installazione.

Fare clic sul pulsante "Cancel" per uscire dall'installazione.

Questa finestra mostra la licenza dei drivers.

Assicurarsi che la scelta "I accept the terms in the License Agreement" sia spuntata. Fare clic sul pulsante "Next" per continuare con l'installazione.

Fare clic sul pulsante "Cancel" per uscire dall'installazione. Fare click sul pulante "Back" per tornare alla finestra precedente.

Fare click sul pulsante "Print" per stampare la licenza in forma cartacea.

Questa finestra chiede di scegliere il percorso diinstallazione dei drivers.

Fare clic sul pulsante "Browse" per scegliere un percorsodifferente.

Fare clic sul pulsante "Next" per continuare con l'installazione.

Fare click sul pulante "Back" per tornare alla finestra precedente.

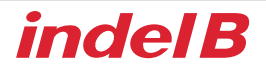

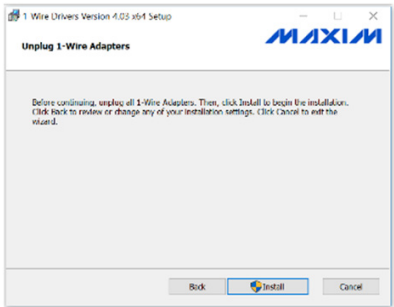

Questa finestra chiede di rimuovere eventuali dispositivi portatili connessi al Computer.

Fare clic sul pulsante "Install" per continuare con l'installazione.

Fare clic sul pulsante "Cancel" per uscire dall'installazione.

Fare click sul pulante "Back" per tornare alla finestra precedente.

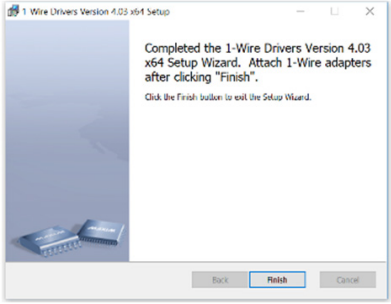

A questo punto l'installazione del drivers ècompleta. Fare clic su "Finish" per terminare l'installazione

#### **INSTALLAZIONE DEL SOFTWARE**

Una volta terminata l'installazione dei drivers, eseguire il file "SMART\_BOX V2108.11". Al termine, si apriranno una serie di finestre di installazione in successione, che guidano l'utente con una procedura dettagliata per l'installazione software.

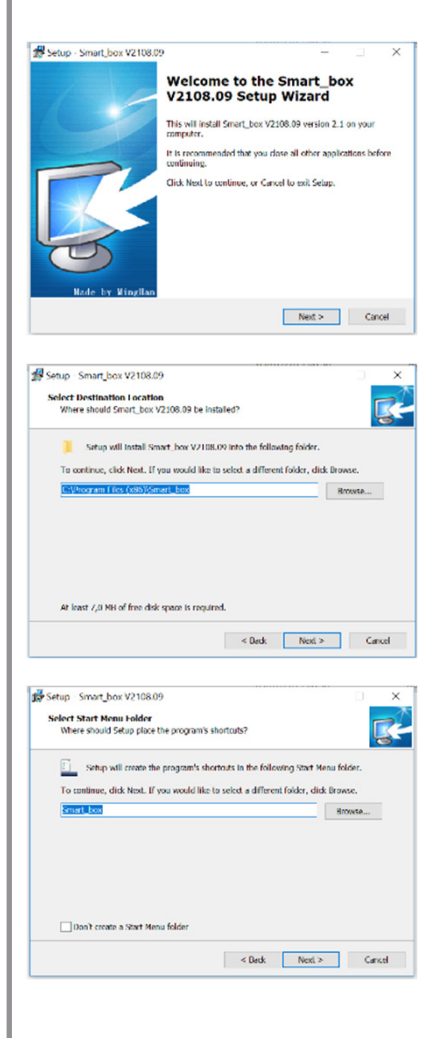

Questa finestra mostra le caratteristiche generali del software da installare.

Fare clic sul pulsante "Next" per continuare con l'installazione. Fare clic sul pulsante "Cancel" per uscire dall'installazione.

Questa finestra chiede di scegliere il percorso di installazione del software.

Fare clic sul pulsante "Browse" per scegliere un percorso differente.

Fare clic sul pulsante "Next" per continuare con l'installazione. Fare clic sul pulsante "Cancel" per uscire dall'installazione. Fare clic sul pulsante "Back" per tornale alla finestra precedente.

Questa finestra permette di creare una cartella sul menù Start.

Fare clic sul pulsante "Browse" per scegliere un percorso differente.

Fare clic sul pulsante "Next" per continuare con l'installazione. Fare clic sul pulsante "Cancel" per uscire dall'installazione.

Fare clic sul pulsante "Back" per tornale alla finestra precedente.

Nel caso in cui non si voglia creare una cartella sul menù Start, spuntare la scelta "Don't create a Start Menu folder" prima di fare clic sul pulsante "Next".

## *indel B*

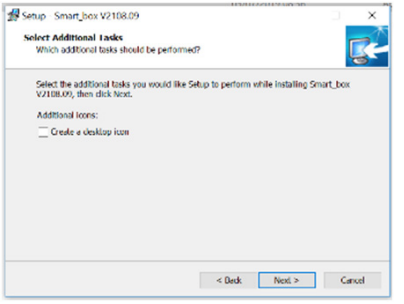

Questa finestra permette di creare un collegamento sul Desktop.

Se si vuole creare un collegamento sul Desktop, spuntare la scelta "Create a desktop icon" e fare clic sul pulsante "Next" per continuare con l'installazione. In caso contrario, fare clic sul pulsante "Next" senza spuntare la scelta.

Fare clic sul pulsante "Cancel" per uscire dall'installazione.

Fare click sul pulante "Back" per tornare indietro.

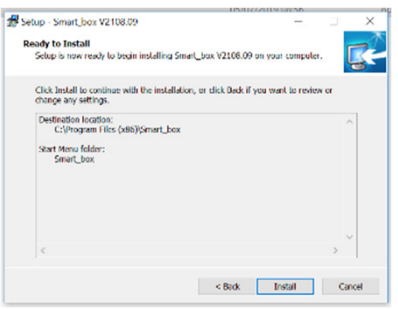

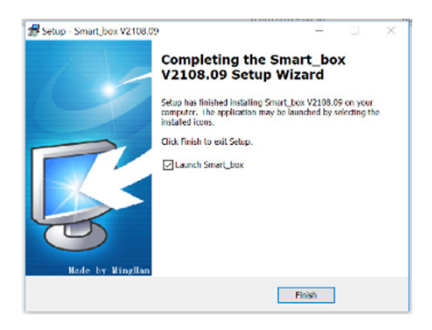

Questa finestra riepiloga il percorso in cui verrà creata la cartella e il nome della cartella. Fare clic sul pulsante "Next" per continuare con l'installazione.

Fare clic sul pulsante "Cancel" per uscire dall'installazione.

Fare clic sul pulsante "Back" per tornale alla finestra precedente.

A questo punto l'installazione del driver è completa. Fare clic su "Finish" per terminare l'installazione.

#### **ACCESSORIES SUPPLIED WITH KIT DRIVERS INSTALLATION**

Run "32Bit\_drivers" or "64Bit\_drivers" file based on the specifications of the computer you are using. Once done, a series of installation windows will open in succession, driving the user step by step through drivers installation.

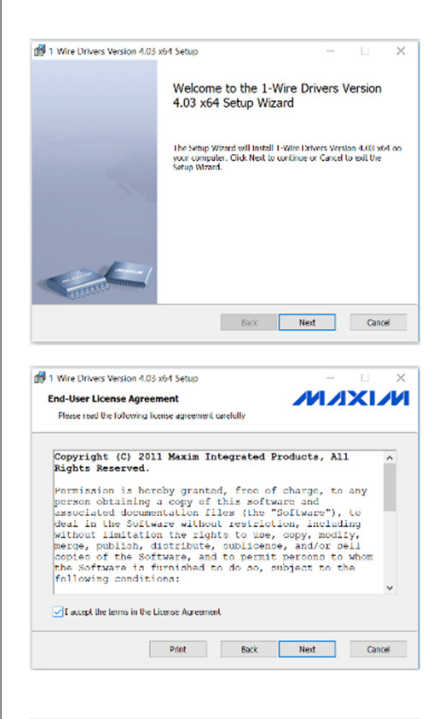

19 1 Wire Drivers Version 4.03 x64 Setup **MAXIM Destination Folder** Click Next to install to the default folder or dick Change to choose anothe Install 1-Wire Drivers Version 4.03 x64 to: C:\Program Files\Maxim Integrated Products\1-Wire Drivers x649 Change... Back Next Cancel

This window shows the general features of the drivers to be installed, in order to install the software properly. Click on the "Next" button to continue the installation. Click on the "Cancel" button to exit the installation.

This dialogue shows the driver licences.

Assure the "I accept the terms in the License Agreement" option is checked.

Click on the "Next" button to continue the installation. Click on the "Cancel" button to exit the installation.

Click on the "Back" button to go back to the previous window.

Click the "Print" button to print a paper licence.

This window asks to choose the destination path of the drivers.

Click on the "Browse" button to choose another destination.

Click on the "Next" button to continue the installation.

Click on the "Back" button to go back to the previous window.

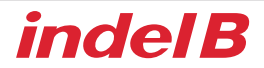

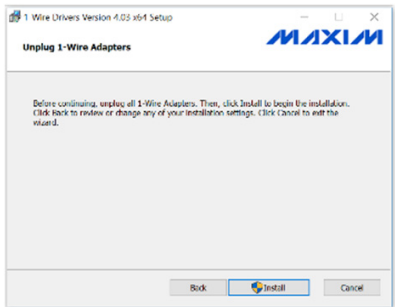

This dialogue asks you to remove any portable devices that are connected to the computer.

Click on the "Install" button to continue the installation.

Click on the "Cancel" button to exit the installation. Click on the "Back" button to go back to the previous window.

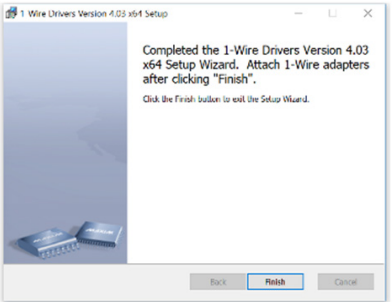

At this point the software installation is complete. Click on "Finish" to end installation.

#### **SOFTWARE INSTALLATION**

Once the drivers installation is complete, run the file named "SMART-BOX\_2108.11". Once done, a series of installation windows will open in succession, driving the user step by step through software installation.

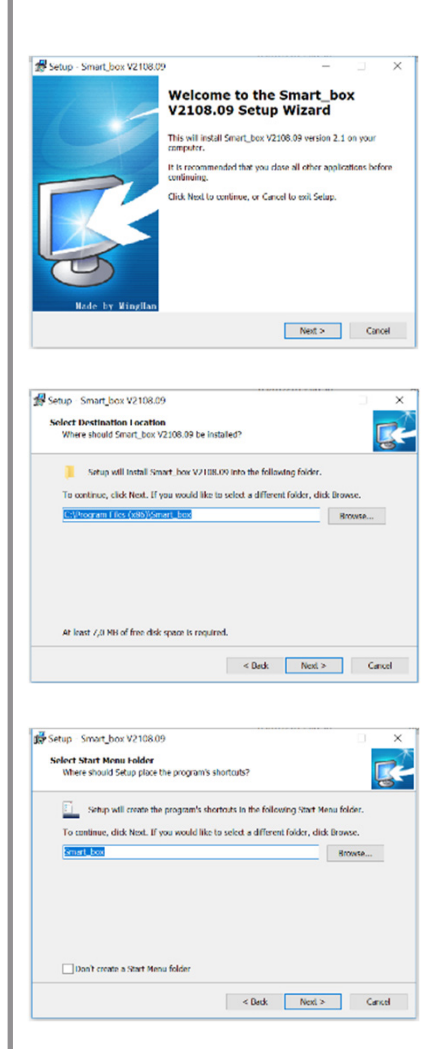

This window shows the general features of the software to be installed.

Click on the "Next" button to continue the installation. Click on the "Cancel" button to exit the installation.

This window asks to choose the destination path of the software.

Click on the "Browse" button to choose another destination. Click on the "Next" button to continue the installation. Click on the "Cancel" button to exit the installation.

Click on the "Back" button to go back to the previous window.

This dialoguecreates a folder in the Start menu.

Click on the "Browse" button to choose a folder that already exists.

Click on the "Next" button to continue the installation. Click on the "Cancel" button to exit the installation.

Click on the "Back" button to go back to the previous window.

If you don't want to create a folder in the Start menu, check the "Don't create a Start Menu folder" option before clicking the "Next" button.

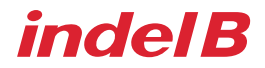

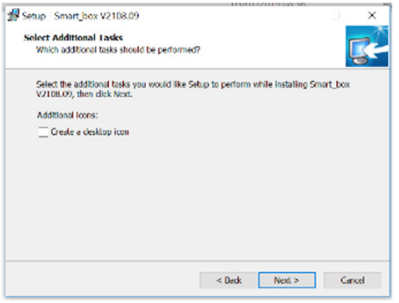

This dialogue createsa link on the Desktop. If you want to create a link on the Desktop, check the "Create a desktop icon" option and click the "Next" button to proceed the installation. Otherwise, click the "Next" button

without checking the option. Click on the "Cancel" button to exit the installation.

Click on the "Back" button to come back.

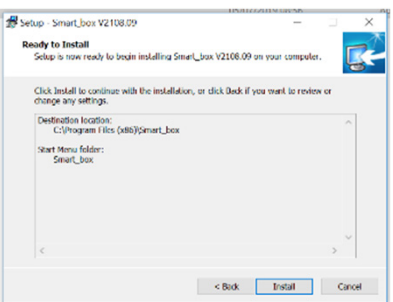

This dialogue summarize the path where the folder and its name will be created.

Click on the "Next" button to continue the installation.

Click on the "Cancel" button to exit the installation.

Click on the "Back" button to go back to the previous window.

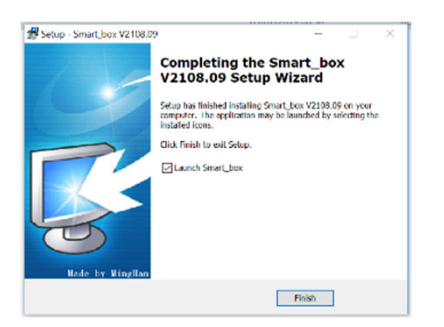

At this point the software installation is complete. Click on "Finish" to end installation.

#### **ACCESORIOS SUMINISTRADOS CON EL KIT INSTALACIÓN DEL DRIVERS**

Ejecute el archivo "32Bit\_drivers" o "64Bit\_drivers" según las especificaciones del ordenador que esté utilizando. Una vez hecho esto, se abrirá en sucesión una serie de ventanas de instalación, que guiarán al usuario paso a paso durante de la instalación del drivers.

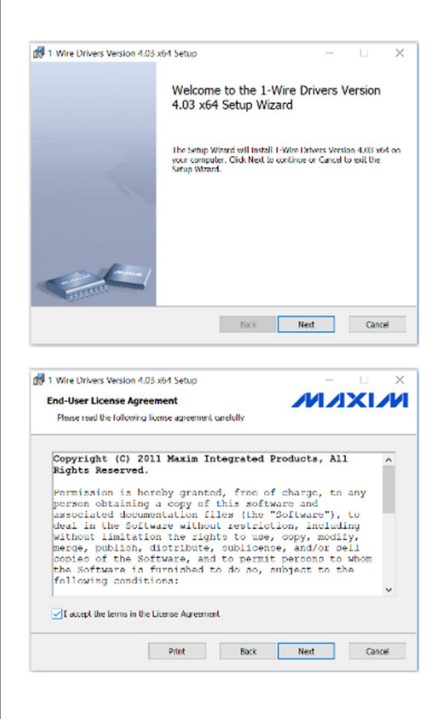

1 Wire Drivers Version 4.03 x64 Setup **MAXIM Destination Folder** Click Next to install to the default folder or click Channel to drame a Install 1-Wire Drivers Version 4.03 x64 to: C:\Program Files\Maxim Integrated Products\1-Wire Drivers x649  $Oneo.$ Back Next Cancel

Esta ventana muestra las características generales de los drivers que se van a instalar, para instalar el software correctamente.

Haga clic en "Siguiente" para continuar con la instalación. Haga clic en "Cancelar" para salir de la instalación.

Esta pantalla muestra la licencia de los drivers.

Asegúrese de que la opción "I accept the terms in the License Agreement" esté marcada.

Haga clic en "Siguiente" para continuar con la instalación. Haga clic en "Cancelar" para salir de la instalación.

Haga clic en el botón "Back" para volver a la ventana anterior.

Haga clic en el botón "Print" para imprimir la licencia en papel.

Esta ventana le pedirá que elija la ruta de destino de los drivers.

Haga clic en el botón "Browse" para elegir otro destino. Haga clic en "Siguiente" para continuar con la instalación. Haga clic en el botón "Back" para volver a la ventana anterior.

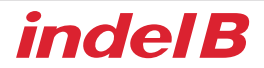

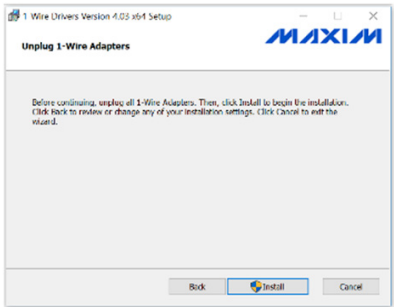

Esta pantalla le pide que retire cualquier dispositivo portátil conectado al ordenador.

Haga clic en "Install" para continuar con la instalación.

Haga clic en "Cancelar" para salir de la instalación. Haga clic en el botón "Back" para volver a la ventana anterior.

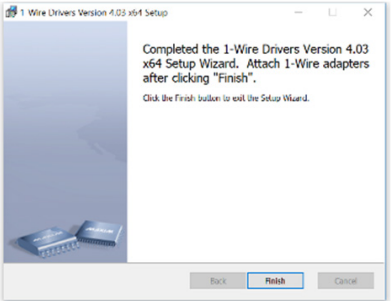

La instalación del controlador ha finalizado. Haga clic en "Cancelar" para terminar la instalación.

#### **INSTALACIÓN DEL SOFTWARE**

Una vez finalizada la instalación del controlador, ejecute el archivo llamado "SMART-BOX\_2108.11". Una vez hecho esto, se abrirá en sucesión una serie de ventanas de instalación, que guiarán al usuario paso a paso durante de la instalación del software.

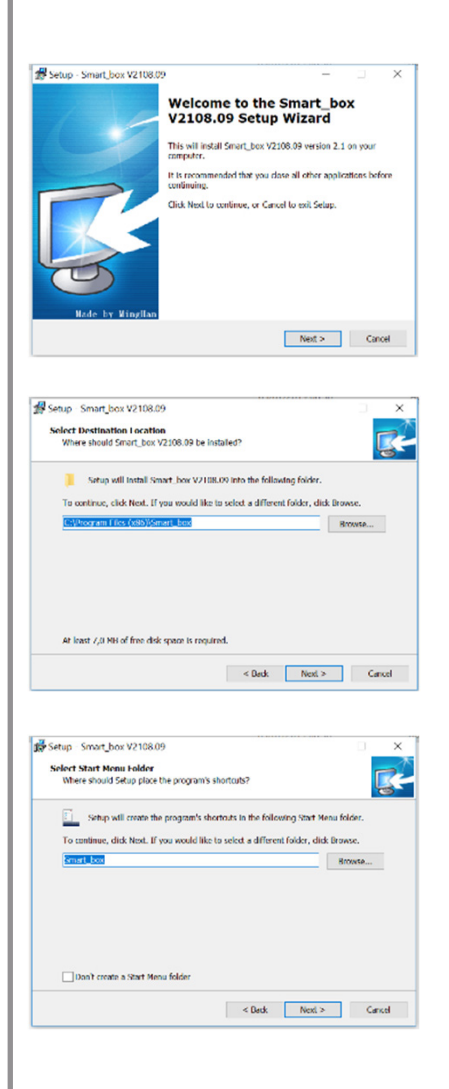

Esta ventana muestra las características generales del software que se va a instalar.

Haga clic en "Siguiente" para continuar con la instalación.

Haga clic en "Cancelar" para salir de la instalación.

Esta ventana le pedirá que elija la ruta de destino del software.

Haga clic en el botón "Browse" para elegir otro destino. Haga clic en "Siguiente" para continuar con la instalación.

Haga clic en "Cancelar" para salir de la instalación. Haga clic en el botón "Back" para volver a la ventana anterior.

Esta pantalla le permite crear una carpeta en el menú Inicio.

Haga clic en el botón "Browse" para elegir una carpeta existente. Haga clic en "Siguiente" para continuar con la instalación.

Haga clic en "Cancelar" para salir de la instalación.

Haga clic en el botón "Back" para volver a la ventana anterior.

Si no desea crear una carpeta en el menú Inicio, marque la opción "Don't create a Start Menu folder" antes de hacer clic en el botón "Next".

## *indel B*

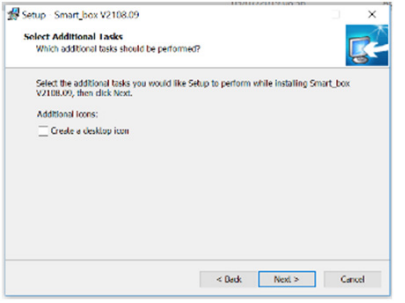

Esta pantalla permite le crear una acceso directo en el escritorio.

Si desea crear un acceso directo en el escritorio, marque la opción "Create a desktop icon" y haga clic en el botón "Next" para continuar con la instalación. En caso contrario, haga clic en el botón "Next" sin marcar la opción.

Haga clic en "Cancelar" para salir de la instalación.

Haga clic en el botón "Back" para volver atrás.

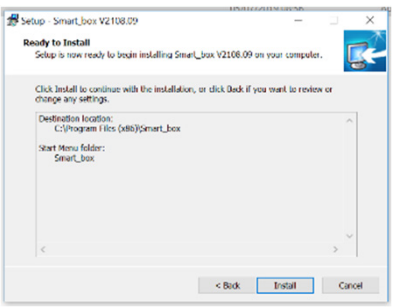

Setup - Smart\_box V2108.09 Completing the Smart\_box<br>V2108.09 Setup Wizard Setup has finished installing Smart\_box V2108.09 on your<br>computer. The application may be launched by selecting this<br>tailed icons. Click Finish to exit Setup Launch Smart\_box Finish -

Esta pantalla resume la ruta en la se creará la carpeta y el nombre de la carpeta.

Haga clic en "Siguiente" para continuar con la instalación.

Haga clic en "Cancelar" para salir de la instalación.

Haga clic en el botón "Back" para volver a la ventana anterior.

La instalación del software ha finalizado. Haga clic en "Cancelar" para terminar la instalación.

#### **ACCESSOIRES FOURNIS AVEC LE KIT INSTALLATION DU DRIVERS**

Exécuter le fichier « 32Bit\_drivers » ou « 64Bit\_drivers » en fonction des caractéristiques de l'ordinateur utilisé. Au terme de l'opération, une série de fenêtres d'installation s'affichent successivement qui guident l'utilisateur à travers une procédure détaillée d'installation du driver.

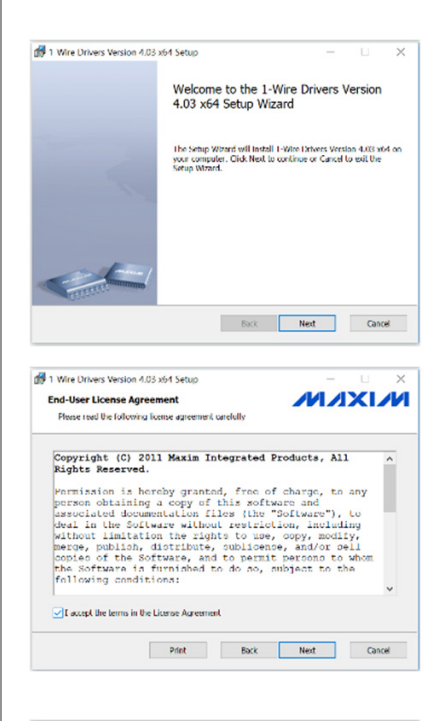

1 Wire Drivers Version 4.03 x64 Setup **MAXIM Destination Folder** Click Next to install to the default folder or click Channel to drame a Install 1-Wire Drivers Version 4.03 x64 to C:\Program Files\Maxim Integrated Products\1-Wire Drivers x649 Change... Back Next Cancel

Cette fenêtre affiche les caractéristiques générales des drivers à installer, afin de pouvoir installer correctement le logiciel.

Cliquer sur le bouton « Next » pour continuer l'installation. Cliquer sur le bouton « Cancel » pour quitter l'installation.

Cette fenêtre indique la licence des drivers.

S'assurer que l'option « I accept the terms in the License Agreement » est sélectionnée. Cliquer sur le bouton « Next » pour continuer l'installation.

Cliquer sur le bouton « Cancel » pour quitter l'installation. Cliquer sur le bouton « Back » pour revenir à la fenêtre précédente.

Cliquer sur le bouton « Print » pour imprimer la licence.

Dans cette fenêtre, il est demandé de choisir le parcours d'installation des drivers.

Cliquer sur le bouton « Browse » pour choisir un parcours différent.

Cliquer sur le bouton « Next » pour continuer l'installation. Cliquer sur le bouton « Back » pour revenir à la fenêtre précédente.

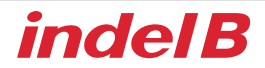

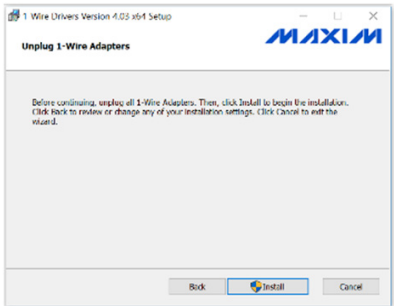

Cette fenêtre demande de retirer les éventuels dispositifs portables connectés à l'ordinateur.

Cliquer sur le bouton « Next » pour continuer l'installation.

Cliquer sur le bouton « Cancel » pour quitter l'installation.Cliquer sur le bouton « Back » pour revenir à la fenêtre précédente.

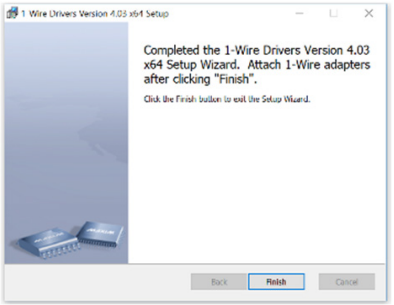

Une fois ces opérations effectuées, l'installation du driver est complète. Cliquer sur « Finish » pour terminer l'installation.

#### **INSTALLATION DU LOGICIEL**

Une fois l'installation du driver terminée, exécuter le fichier "SMART-BOX\_2108.11". Au terme de l'opération, une série de fenêtres d'installation s'affichent successivement qui guident l'utilisateur à travers une procédure détaillée d'installation du logiciel.

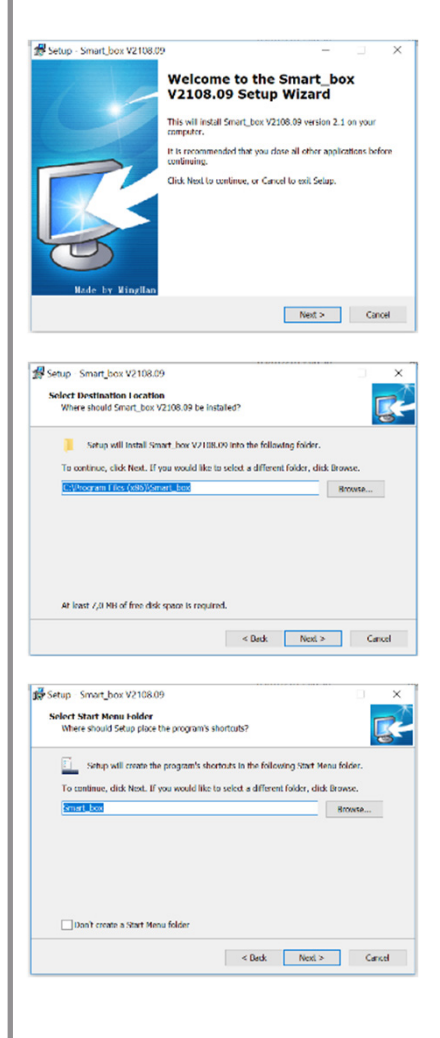

Cette fenêtre affiche les caractéristiques générales du logiciel à installer :

Cliquer sur le bouton "Next" pour continuer l'installation. Cliquer sur le bouton "Cancel" pour quitter l'installation.

Dans cette fenêtre, il est demandé de choisir le parcours d'installation du logiciel.

Cliquer sur le bouton "Browse" pour choisir un parcours différent.

Cliquer sur le bouton "Next" pour continuer l'installation. Cliquer sur le bouton "Cancel" pour quitter l'installation. Cliquer sur le bouton "Back" pour revenir à la fenêtre précédente.

Cette fenêtre permet de créer un dossier sur le menu Start. Cliquer sur le bouton "Browse" pour choisir un dossier existant.

Cliquer sur le bouton "Next" pour continuer l'installation. Cliquer sur le bouton "Cancel" pour quitter l'installation.

Cliquer sur le bouton "Back" pour revenir à la fenêtre précédente.

Dans le cas où l'on ne souhaiterait pas créer de dossier sur le menu Start, cocher la case « Don't create a Start Menu folder » avant de cliquer sur le bouton « Next ».

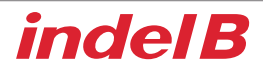

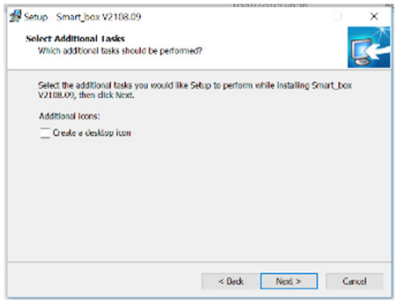

Cette fenêtre permet de créer un lien sur le bureau.

Pour créer un lien sur le bureau, cocher l'option « Create a desktop icon » et cliquer sur le bouton « Next » pour continuer l'installation. Dans le cas contraire, cliquer sur le bouton « Next » sans cocher la case.

Cliquer sur le bouton "Cancel" pour quitter l'installation.

Cliquer sur le bouton "Back" pour revenir en arrière.

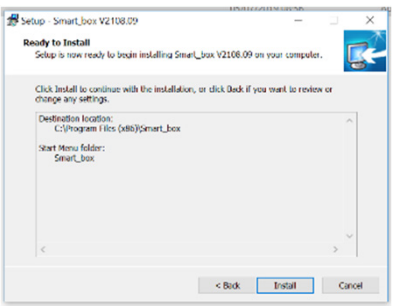

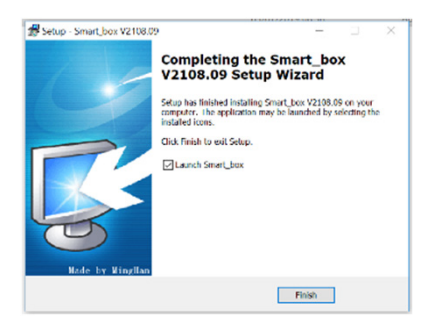

Cette fenêtre fournit le récapitulatif du parcours de création du dossier et le nom du dossier.

Cliquer sur le bouton "Next" pour continuer l'installation.

Cliquer sur le bouton "Cancel" pour quitter l'installation.

Cliquer sur le bouton "Back" pour revenir à la fenêtre précédente.

Une fois ces opérations effectuées, l'installation du software est complète. Cliquer sur "Finish" pour terminer l'installation.

#### **ZUBEHÖR IM LIEFERUMFANG ENTHALTEN TREIBERINSTALLATION**

Führen Sie die Datei "32Bit\_drivers" oder "64Bit\_drivers" entsprechend den Spezifikationen des von Ihnen verwendeten Computers aus.

Nach der Installation öffnet sich eine Reihe von Installationsfenstern, die den Benutzer Schritt für Schritt durch die Treiberinstallation führen.

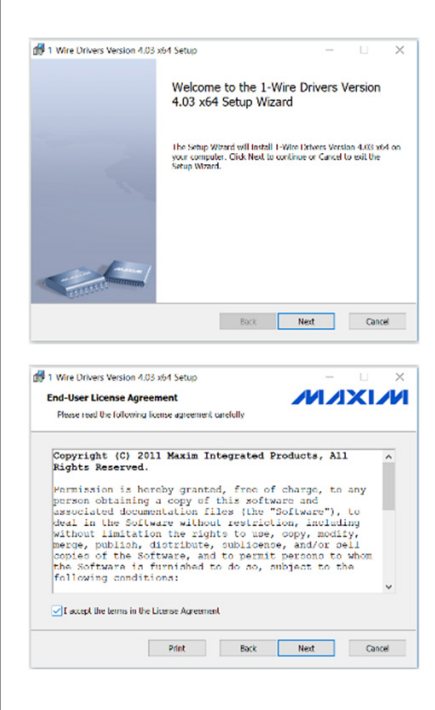

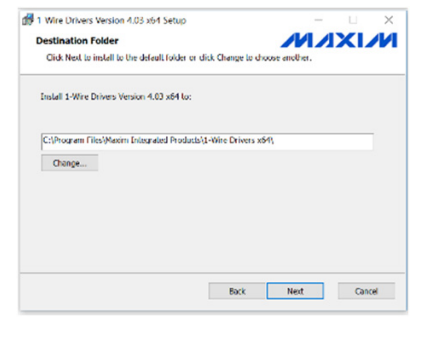

In diesem Fenster werden die allgemeinen Funktionen die folgende Tabelle zeigt die zu installierenden Treiber, um die Software korrekt zu installieren.

Klicken Sie auf die Schaltfläche "Weiter", um die Installation fortzusetzen.

Klicken Sie auf die Schaltfläche "Löschen", um die Installation zu beenden.

In diesem Fenster wird die Treiberlizenz angezeigt.

Stellen Sie sicher, dass die Option "Ich akzeptiere die Bedingungen des Lizenzvertrags" aktiviert ist. Klicken Sie auf die Schaltfläche "Weiter", um die Installation fortzusetzen.

Klicken Sie auf die Schaltfläche "Löschen", um die Installation zu beenden.

Klicken Sie auf die Schaltfläche "Zurück", um zum vorherigen Fenster zurückzukehren.

Klicken Sie auf die Schaltfläche "Drucken", um die Lizenz in Papierform auszudrucken.

In diesem Fenster werden Sie aufgefordert, den Zielpfad der Treiber auszuwählen.

Klicken Sie auf die Schaltfläche "Durchsuchen", um ein anderes Ziel auszuwählen.

Klicken Sie auf die Schaltfläche "Weiter", um die Installation fortzusetzen.

Klicken Sie auf die Schaltfläche "Zurück", um zum vorherigen Fenster zurückzukehren.

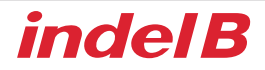

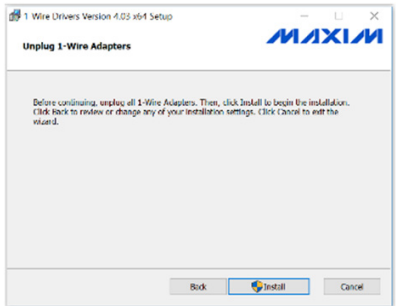

In diesem Fenster werden Sie aufgefordert, alle an den Computer angeschlossenen tragbaren Geräte zu entfernen.

Klicken Sie auf die Schaltfläche "Installieren", um die Installation fortzusetzen.

Klicken Sie auf die Schaltfläche "Löschen", um die Installation zu beenden.

Klicken Sie auf die Schaltfläche "Zurück", um zum vorherigen Fenster zurückzukehren.

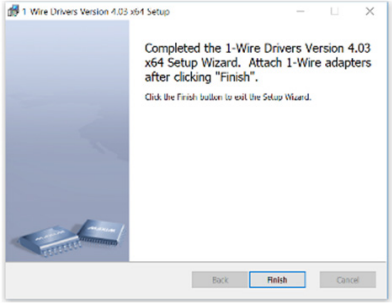

Die Treiberinstallation ist jetzt abgeschlossen. Klicken Sie auf "Fertigstellen", um die Installation zu beenden.

# **DEUTSCH DEUTSCH**

#### **SOFTWAREINSTALLATION**

Wenn Treiberinstallation abgeschlossen ist, führen Sie die Datei "SMART-BOX\_2108.11". Nach der Installation öffnet sich eine Reihe von Installationsfenstern, die den Benutzer Schritt für Schritt durch die Softwareinstallation führen.

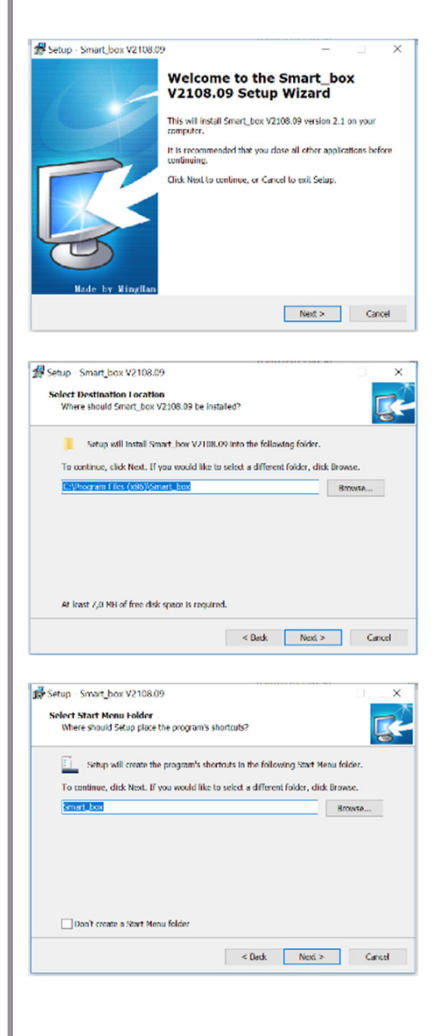

In diesem Fenster werden die allgemeinen Funktionen der zu installierenden Software angezeigt.

Klicken Sie auf die Schaltfläche Weiter" um die Installation fortzusetzen.

Klicken Sie auf die Schaltfläche "Löschen", um die Installation zu beenden.

In diesem Fenster werden Sie aufgefordert, den Zielpfad der Software auszuwählen.

Klicken Sie auf die Schaltfläche "Durchsuchen", um ein anderes Ziel auszuwählen.

Klicken Sie auf die Schaltfläche "Weiter", um die Installation fortzusetzen.

Klicken Sie auf die Schaltfläche "Löschen", um die Installation zu beenden.

Klicken Sie auf die Schaltfläche "Zurück", um zum vorherigen Fenster zurückzukehren.

In diesem Fenster können Sie einen Ordner im Startmenü erstellen.

Klicken Sie auf die Schaltfläche "Durchsuchen", um ein anderes Ziel auszuwählen.

Klicken Sie auf die Schaltfläche "Weiter", um die Installation fortzusetzen.

Klicken Sie auf die Schaltfläche "Löschen", um die Installation zu beenden.

Klicken Sie auf die Schaltfläche "Zurück", um zum vorherigen Fenster zurückzukehren.

Wenn Sie keinen Ordner im Startmenü erstellen möchten, aktivieren Sie die Option "Keinen Startmenü-Ordner erstellen", bevor Sie auf die Schaltfläche "Weiter" klicken.

## *indel B*

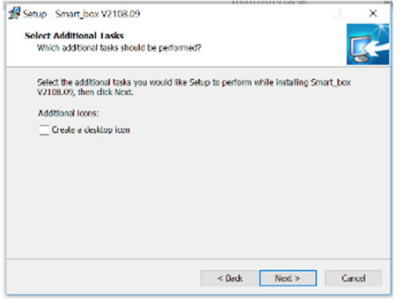

In diesem Fenster können Sie eine Verknüpfung auf dem Desktop erstellen.

Wenn Sie eine Verknüpfung auf dem Desktop erstellen möchten, aktivieren Sie das Kontrollkästchen "Desktop-Symbol erstellen" und klicken auf die Schaltfläche "Next", um mit der Installation fortzufahren. Wenn nicht, klicken Sie auf die Schaltfläche "Weiter", ohne die Auswahl zu markieren.

Klicken Sie auf die Schaltfläche "Löschen", um die Installation zu beenden.

Klicken Sie auf die Schaltfläche "Zurück", um zum vorherigen Fenster zurückzukehren.

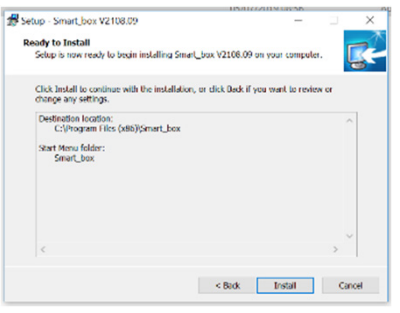

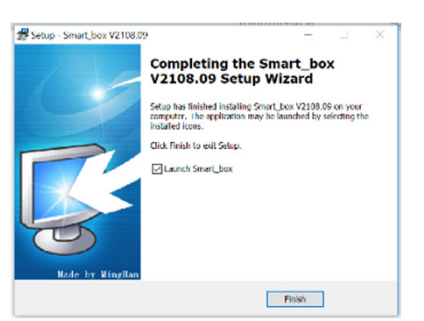

In diesem Fenster werden der Pfad, in dem der Ordner erstellt wird, und der Ordnername zusammengefasst.

Klicken Sie auf die Schaltfläche "Weiter", um die Installation fortzusetzen.

Klicken Sie auf die Schaltfläche "Löschen", um die Installation zu beenden.

Klicken Sie auf die Schaltfläche "Zurück", um zum vorherigen Fenster zurückzukehren.

Die Software installation ist jetzt abgeschlossen. Klicken Sie auf "Fertigstellen", um die Installation zu beenden.